# Acer ICONIA TAB

# Guide rapide

© 2011 Tous droits réservés.

Guide rapide du Acer ICONIA TAB Première publication : 03/2011

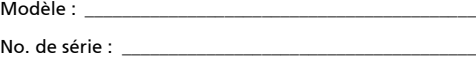

Date d'achat : \_\_\_\_\_\_\_\_\_\_\_\_\_\_\_\_\_\_\_\_\_\_\_\_\_\_\_\_\_\_\_\_\_\_\_\_\_

Lieu d'achat : \_\_\_\_\_\_\_\_\_\_\_\_\_\_\_\_\_\_\_\_\_\_\_\_\_\_\_\_\_\_\_\_\_\_\_\_\_\_

# <span id="page-2-0"></span>Pour commencer

Nous désirons vous remercier d'avoir fait d'un ordinateur Acer votre choix pour répondre à vos besoins informatiques mobiles.

## <span id="page-2-1"></span>Vos guides

Pour vous aider à utiliser votre ordinateur Acer, nous avons conçu plusieurs guides :

Tout d'abord, le **poster de configuration** vous aide à configurer votre ordinateur.

Le Manuel d'utilisation du ICONIA TAB contient des informations utiles qui s'appliquent à tous les modèles de la gamme des produits ICONIA TAB. Il couvre les notions de base, telles que l'utilisation du clavier et du son, etc. Merci de comprendre que par sa nature, le Manuel d'utilisation fera parfois référence à des fonctions ou des caractéristiques qui ne sont pourvues que chez certains modèles de la gamme, mais pas nécessairement dans le modèle que vous avez acheté. Ces cas sont marqués dans le texte avec des mentions telles que « seulement pour certains modèles ».

Le Guide rapide présente les fonctionnalités et fonctions de base de votre ordinateur. Pour plus d'information sur l'aide que peut vous apporter pour être plus productif, veuillez vous reporter au Manuel d'utilisation du ICONIA TAB. Ce guide contient des informations détaillées sur des sujets tels que les utilitaires systèmes, la récupération des données, les options d'extension et le dépannage. De plus, il contient des informations de garantie et les réglementations générales et les avis de sécurité pour votre ordinateur. Il est disponible au format PDF (Portable Document Format) et est préchargé sur votre ordinateur. Procédez comme suit pour y accéder :

- 1 Cliquez sur **27 Démarrer** > Tous les programmes > Documentation.
- 2 Cliquez sur ICONIA TAB Generic User Guide.

Remarque : L'affichage du fichier nécessite Adobe Reader. Si Adobe Reader n'est pas installé dans votre ordinateur, le clic sur le Manuel d'utilisation du ICONIA TAB va exécuter le programme d'installation d'Adobe Reader. Suivez les instructions à l'écran pour terminer l'installation. Pour des instructions sur l'utilisation de Adobe Reader, accédez au menu Aide et Support.

...................................

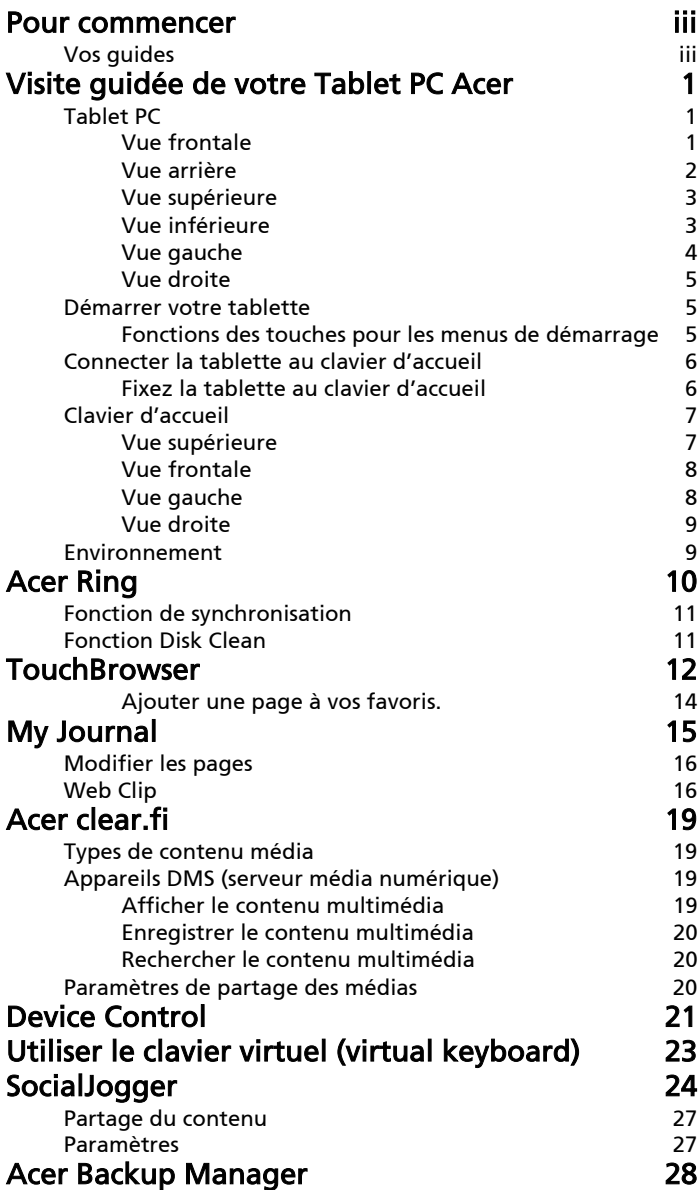

# <span id="page-6-0"></span>Visite guidée de votre Tablet PC Acer

Après avoir configuré votre ordinateur comme illustré dans le poster, nous allons vous faire explorer votre nouvel ordinateur Acer.

Vous pouvez entrer des informations dans votre nouvel ordinateur via l'écran tactile ou avec le clavier d'accueil.

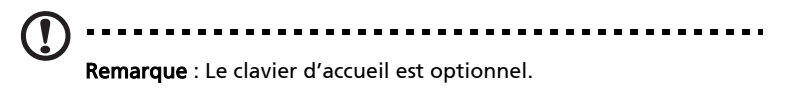

## <span id="page-6-1"></span>Tablet PC

Votre nouvel ordinateur a deux composants, la tablette et le clavier d'accueil. Les images suivantes présenteront le Tablet PC. Les vues sont étiquetées comme si vous teniez la tablette avec l'écran vers vous et les caméras en haut.

# <span id="page-6-2"></span>Vue frontale

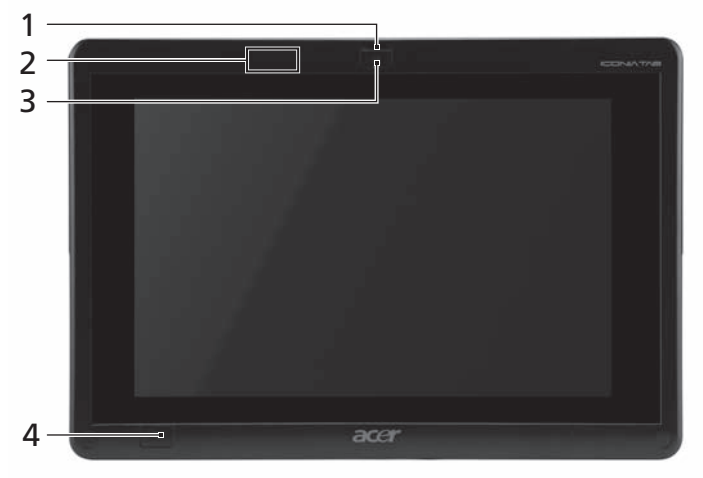

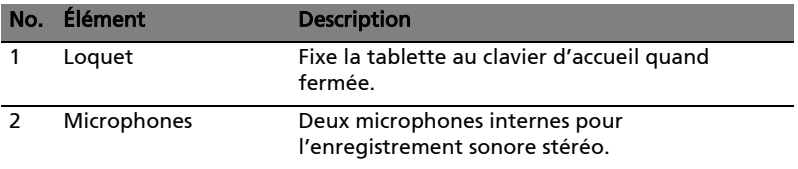

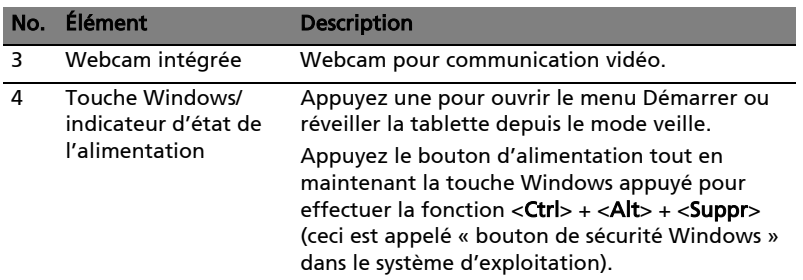

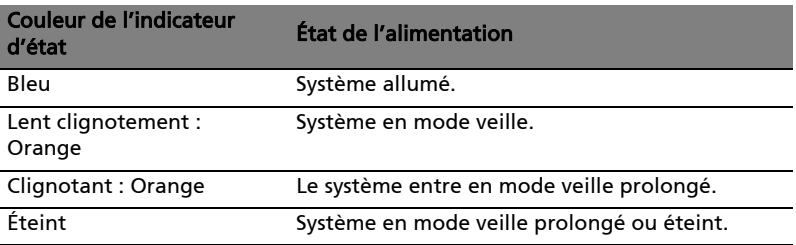

#### <span id="page-7-0"></span>Vue arrière

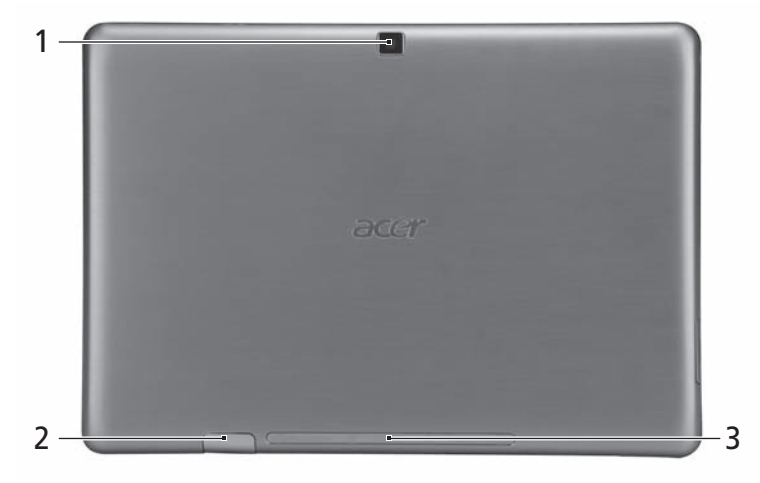

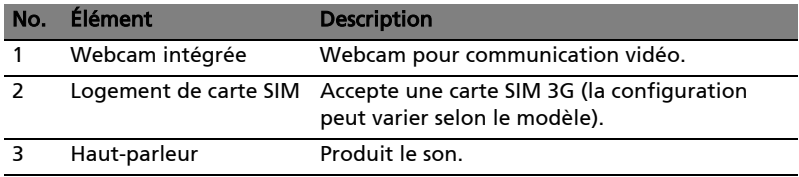

#### <span id="page-8-0"></span>Vue supérieure

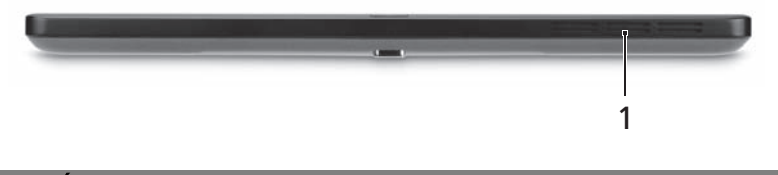

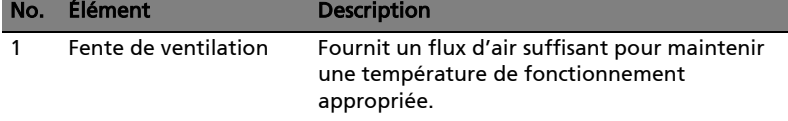

#### <span id="page-8-1"></span>Vue inférieure

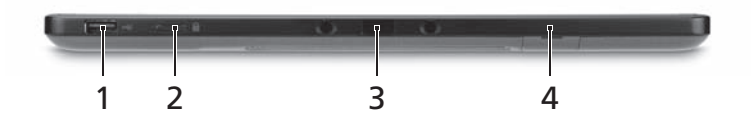

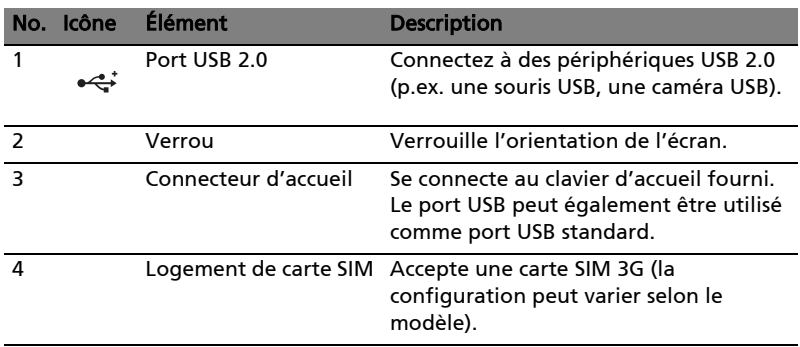

Remarque : L'orientation de l'écran peut être fixée lorsque les applications conçues pour une orientation spécifique sont exécutées. Il s'agit notamment des jeux et autres applications en plein écran. Lorsque vous effectuez des appels vidéo, vous devez toujours tenir la tablette en orientation paysage.

## <span id="page-9-0"></span>Vue gauche

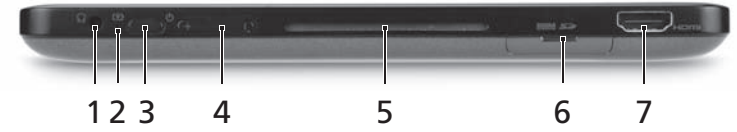

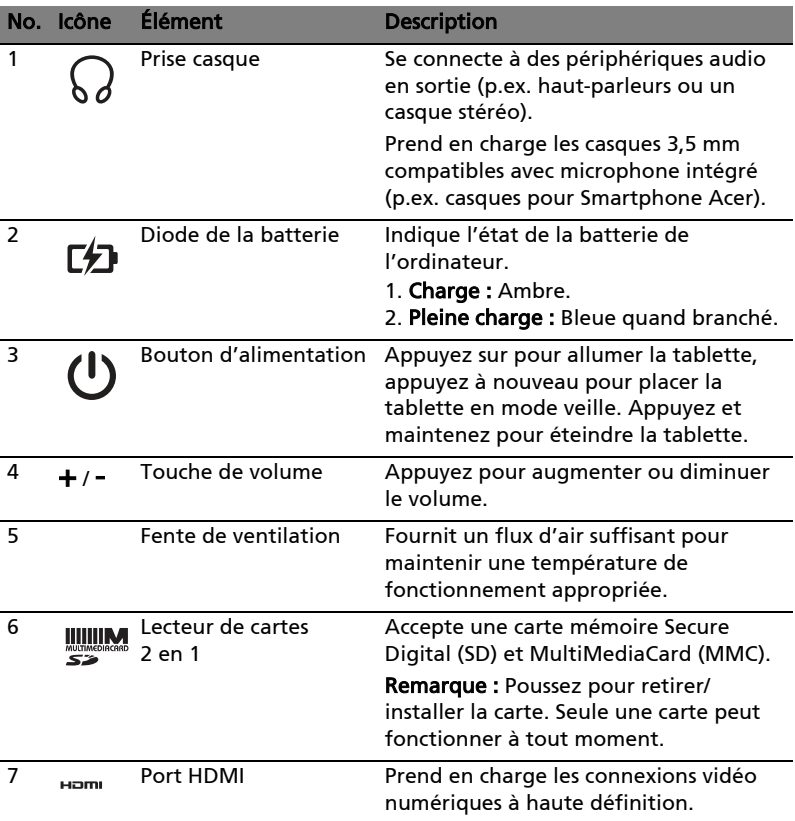

#### <span id="page-10-0"></span>Vue droite

**ALC 10** 

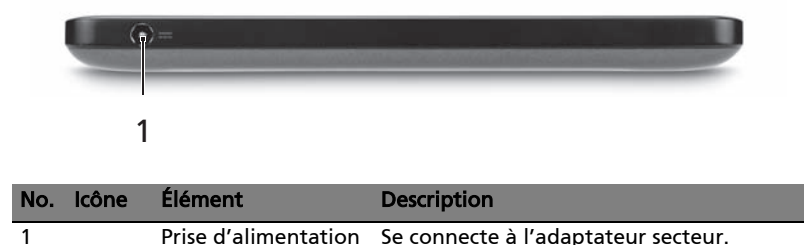

#### <span id="page-10-1"></span>Démarrer votre tablette

Votre tablette peut être démarrée de trois manières :

- 1 Démarrage rapide : Appuyez sur le bouton d'alimentation ; pas de prise en charge du clavier USB externe avant le démarrage de Windows ; démarre toujours depuis le lecteur SSD ; l'emporte sur les paramètres du BIOS.
- 2 Démarrage normal : Appuyez sur le bouton d'alimentation et la touche de Windows simultanément ; prend en charge le clavier USB, les touches spéciales <F2> et <F12> ; cette séquence de démarrage est utilisée si Windows s'arrête de façon anormale ou en cas de modifications au BIOS.
- 3 Démarrer depuis les disques de récupération : Appuyez sur le bouton d'alimentation, le touche Windows et la touche de volume + simultanément. Utilisez ceci si vous avez besoin de restaurer votre système d'exploitation aux valeurs par défaut de l'usine depuis les disques de récupération fournis. Veuillez-vous reporter à Récupération de votre système dans le Manuel d'utilisation.

#### <span id="page-10-2"></span>Fonctions des touches pour les menus de démarrage

Pour les menus affichés avant le démarrage de Windows :

Touche Windows : Sélectionnez l'option du menu en surbrillance.

Volume +/- : Déplacez le curseur vers le haut ou le bas.

## <span id="page-11-0"></span>Connecter la tablette au clavier d'accueil

Alignez les deux flèches imprimées sous l'écran avec les deux broches du clavier d'accueil. Appuyez la tablette vers le bas.

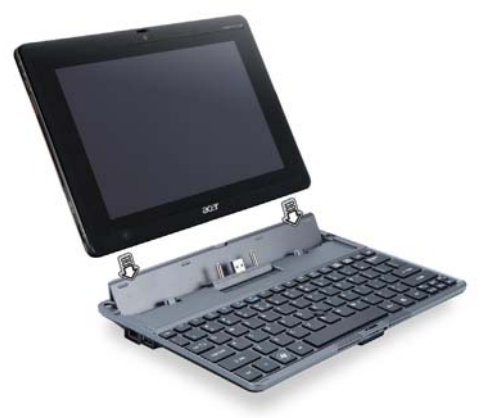

#### <span id="page-11-1"></span>Fixez la tablette au clavier d'accueil

Placez la tablette sur la station d'accueil, en vous assurant d'entendre deux clics. Utilisez le verrou pour fixer la tablette.

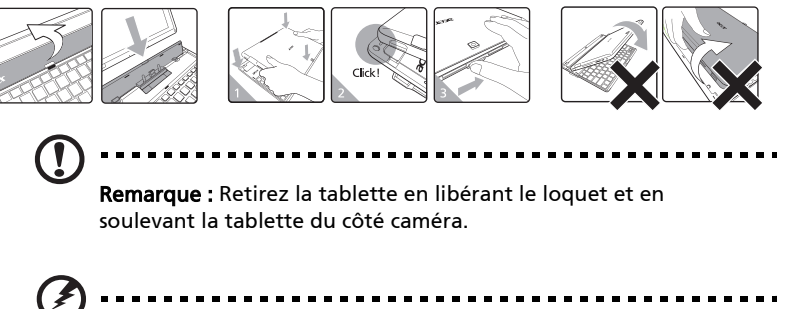

Avertissement : Ne soulevez pas la tablette du côté haut-parleur.

## <span id="page-12-0"></span>Clavier d'accueil

Les images suivantes présentent le clavier d'accueil optionnel.

#### <span id="page-12-1"></span>Vue supérieure

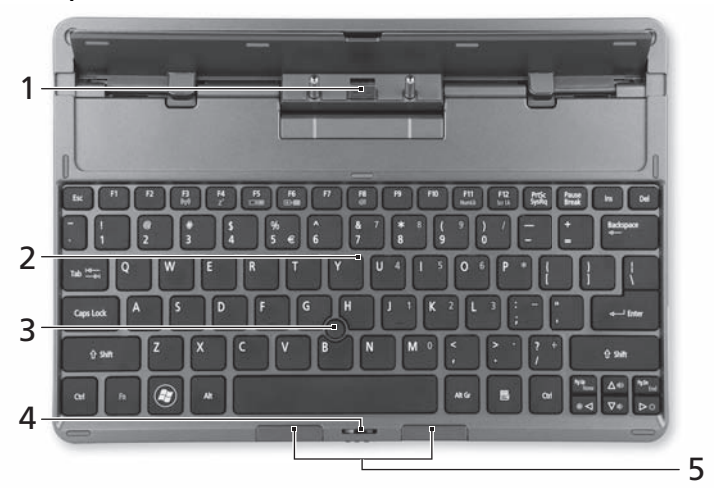

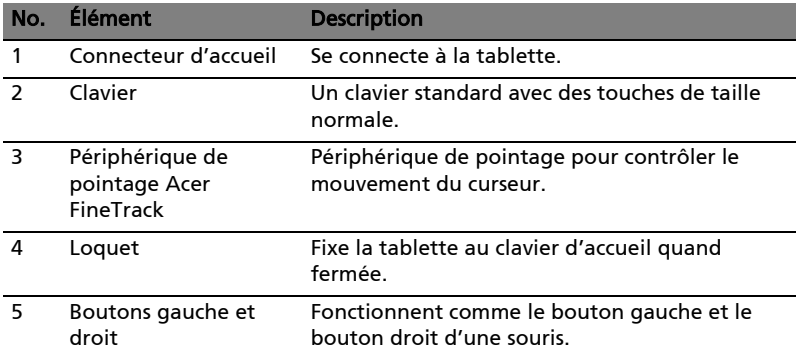

#### <span id="page-13-0"></span>Vue frontale

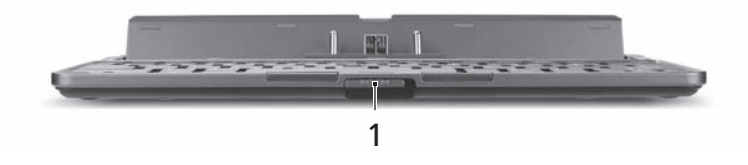

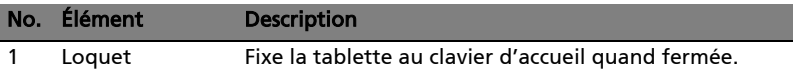

## <span id="page-13-1"></span>Vue gauche

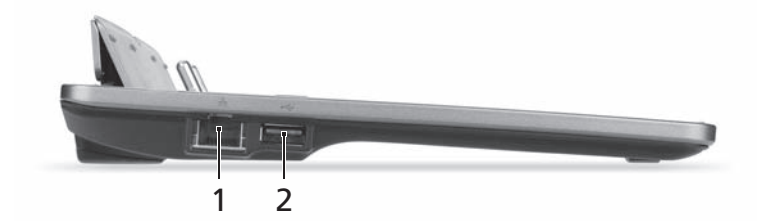

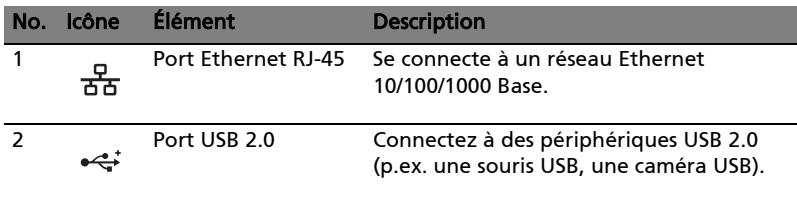

#### <span id="page-14-0"></span>Vue droite

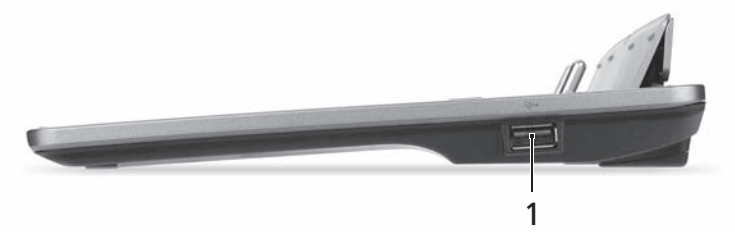

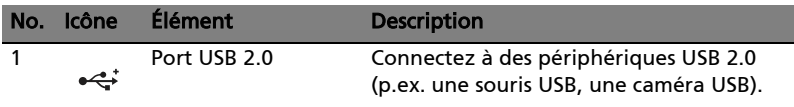

## <span id="page-14-1"></span>Environnement

- Température :
	- En marche : 5°C à 35°C
	- À l'arrêt : -20°C à 65°C
	- Humidité (sans condensation) :
		- En marche : 20% à 80%
		- À l'arrêt : 20% à 80%

# <span id="page-15-0"></span>Acer Ring

Acer Ring intègre un certain nombre de fonctions et d'outils utiles dans une interface conviviale. Appuyez sur l'écran tactile avec les cinq doigts à la fois pour afficher Acer Ring.

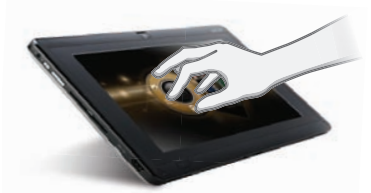

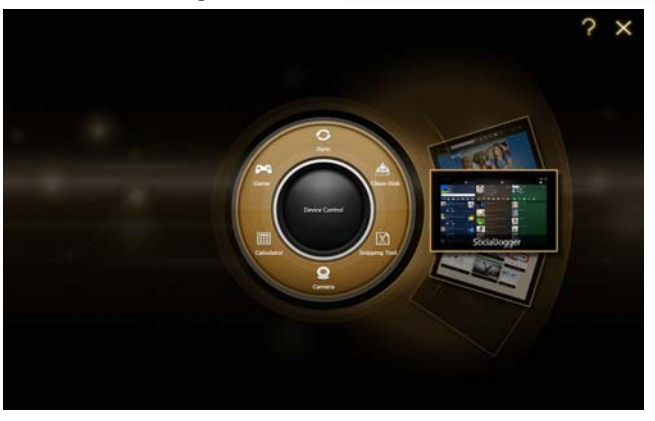

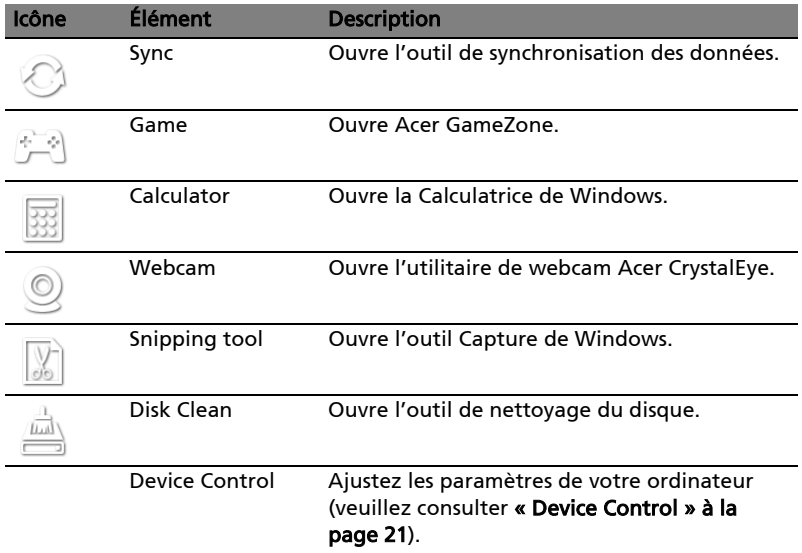

Sur un côté de Acer Ring vous pouvez voir une sélection de cartes d'appli. Vous pouvez faire défiler les applications et appuyer sur une carte pour ouvrir l'application.

## <span id="page-16-0"></span>Fonction de synchronisation

Appuyez pour exécuter toutes les tâches de synchronisation/sauvegarde existantes, y compris les tâches créées dans l'assistant de migration et de synchronisation. Veuillez vous reporter à [« Acer Backup Manager » à la page 28.](#page-33-1)

## <span id="page-16-2"></span><span id="page-16-1"></span>Fonction Disk Clean

La fonction Disk Clean liste les fichiers qui n'ont pas été utilisés récemment et ont été correctement sauvegardés. Vous pouvez supprimer les fichiers de cette liste, sachant que vous pouvez restaurer ces fichiers à partir des copies de sauvegarde à une date ultérieure si nécessaire.

# <span id="page-17-0"></span>**TouchBrowser**

TouchBrowser est spécialement conçu pour vous offrir une expérience de navigation sur le Web plus confortable lorsque vous utilisez la saisie tactile. Ouvrez Acer Ring et appuyez sur la carte d'appli TouchBrowser pour lancer le navigateur.

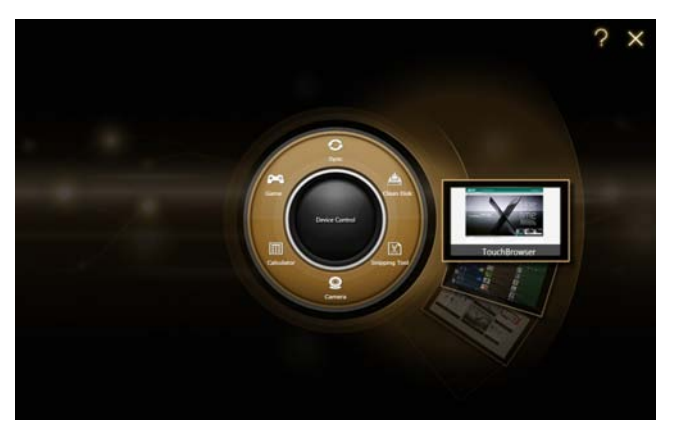

La barre d'outils en haut de l'écran donne un contrôle facile sur les pages ouvertes.

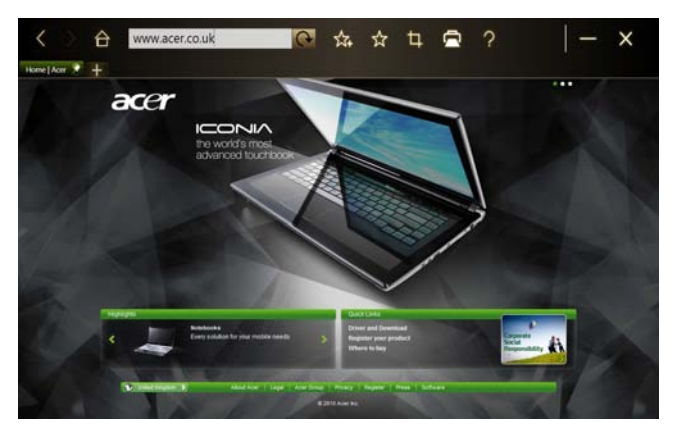

Français Français

Pour entrer une adresse de site Web, appuyez sur la barre d'URL. Une icône de clavier s'affiche, permettant d'ouvrir un clavier virtuel (virtual keyboard) et d'entrer du texte, ou utiliser l'écriture manuscrite pour entrer l'URL.

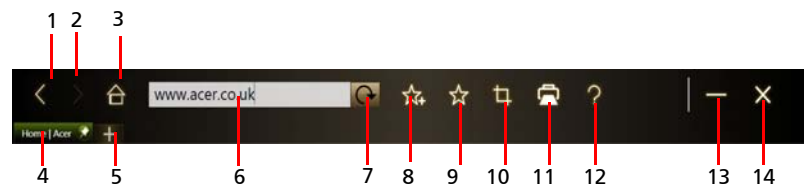

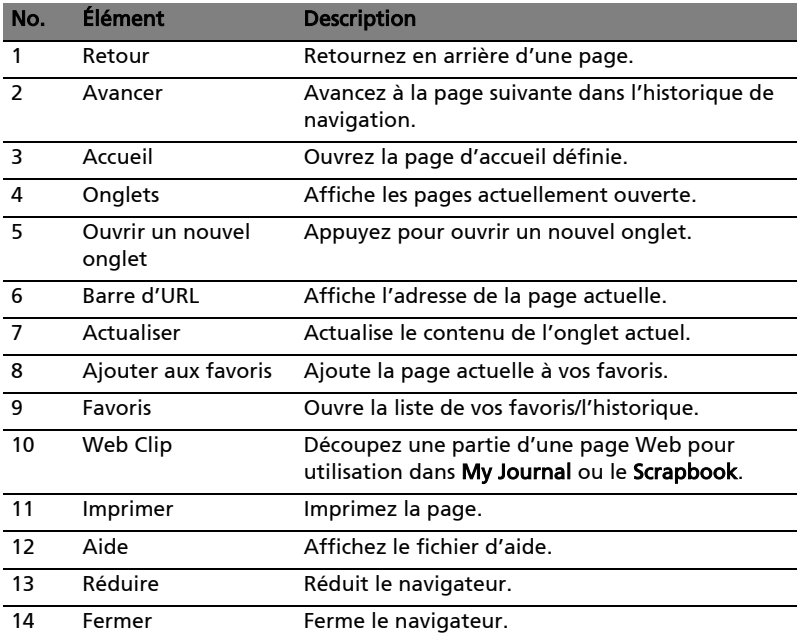

Vous pouvez utiliser une action de pincement pour un zoom dans le contenu sur la page.

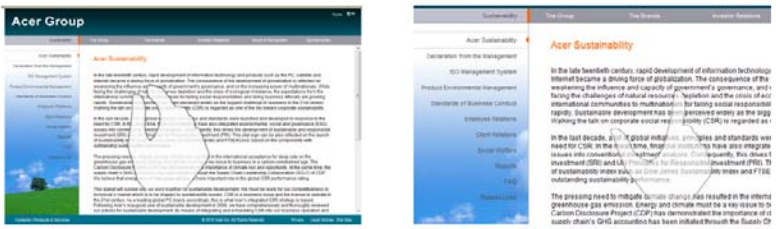

#### <span id="page-19-0"></span>Ajouter une page à vos favoris.

Pour ajouter une page à vos favoris, appuyez sur l'icône Ajouter aux favoris, donnez à la page un nom (le titre de la page sera utilisé par défaut) et sélectionnez un dossier dans lequel enregistrer l'URL.

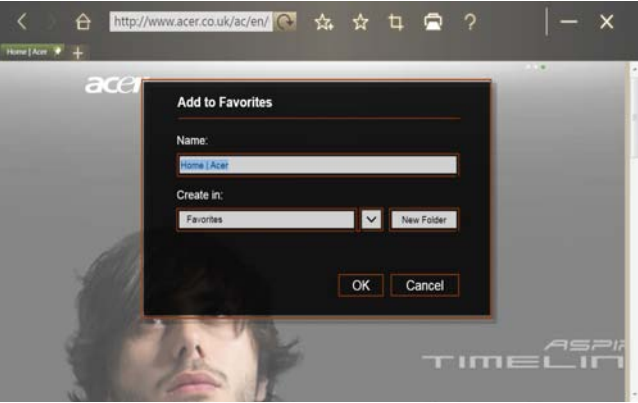

# <span id="page-20-0"></span>My Journal

My Journal est un endroit pratique pour vous pour conserver les extraits de sites Web et d'autres informations que vous pouvez vouloir consulter plus tard. Vous pouvez organiser les informations que vous souhaitez afficher depuis un certain nombre de sources sur une seule page facile à consulter.

Ouvrez Acer Ring et faites défiler les cartes d'appli jusqu'à My Journal. Appuyez sur la carte d'appli pour ouvrir l'application.

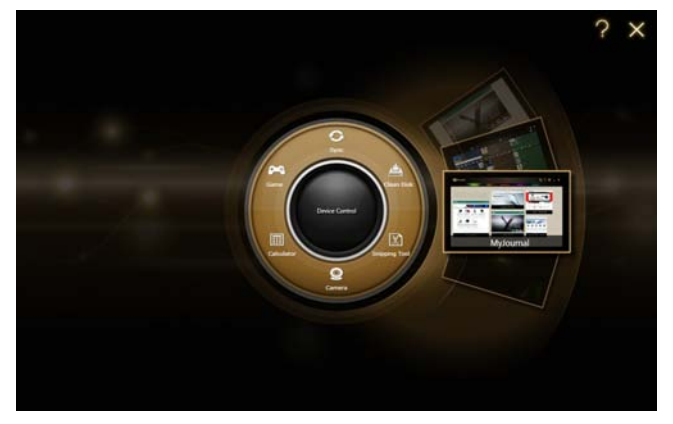

Le contenu du site est automatiquement mis à jour chaque fois que vous ouvrez la page du journal.

Utilisez les onglets en haut de l'écran pour passer d'une page à un autre du journal, ou appuyez sur les icônes de la barre d'outils pour exécuter diverses fonctions.

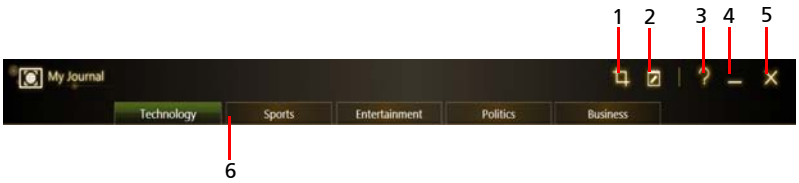

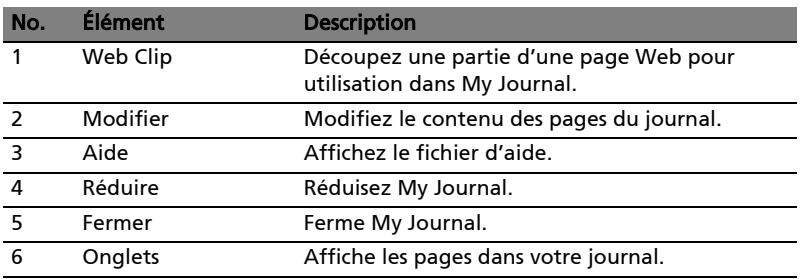

Remarque : Lorsque vous avez fini de modifier vos clips, appuyez sur **Pour pour revenir au mode d'affichage. Si vous souhaitez** modifier un web clip à une date ultérieure, appuyez sur l'icône d'édition  $\overline{v}$  pour accéder au mode édition.

## <span id="page-21-0"></span>Modifier les pages

En mode d'édition, vous pouvez redimensionner les Web Clips en faisant glisser les coins du Web Clip à la taille que vous voulez.

Vous pouvez également déplacer des Web Clips vers d'autres pages en faisant glisser le Web Clip à l'onglet de la page vers laquelle vous souhaitez déplacer le clip.

Appuyez sur le nom d'un onglet pour renommer l'onglet. Vous pouvez utiliser le clavier virtuel (virtual keyboard) ou le clavier sur la station d'accueil. Quand

vous avez fini, appuyez sur **. 2** Done

#### <span id="page-21-1"></span>Web Clip

L'outil Web Clip vous permet de découper des parties de pages Web pour les enregistrer dans My Journal. Une fois que vous avez ouvert une page dans votre navigateur, appuyez sur l'icône Web Clip.

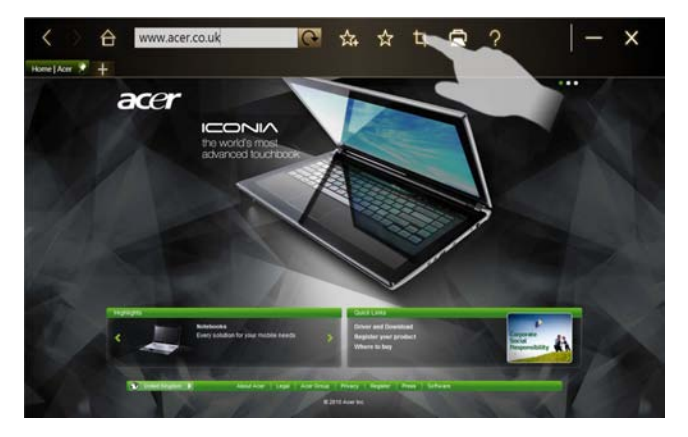

Appuyez sur l'écran du navigateur pour sélectionner la zone à découper. Appuyez et faites glisser un des cercles sur le coin de la fenêtre de recadrage pour l'agrandir et inclure toutes les informations que vous souhaitez capturer.

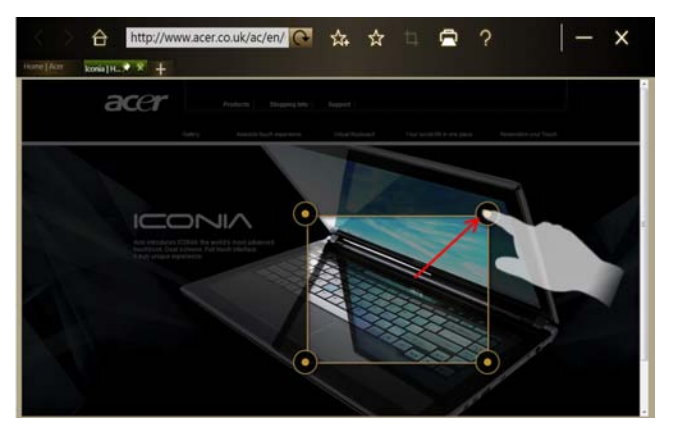

Lorsque vous avez fini de sélectionner la zone à découper, appuyez sur la zone pour ouvrir un menu qui vous permettra de coller le contenu dans My Journal ou de la Copier dans le presse-papiers. Vous pouvez également Enregistrer bitmap sous... ou Abandonner le Web Clip.

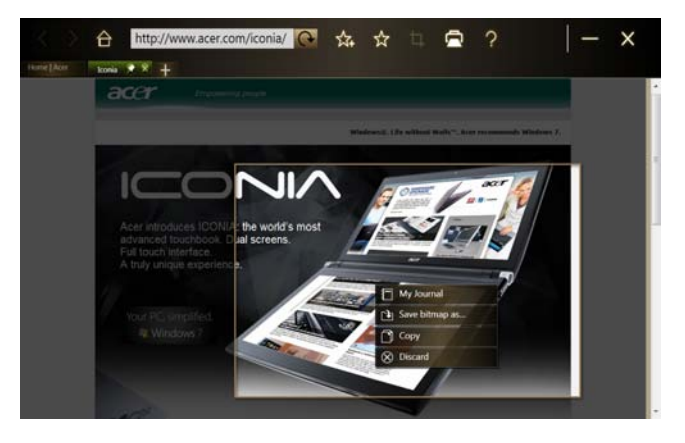

My Journal  $\overline{u}$   $\overline{p}$  Done | ? \_ **Politics** 

Dans My Journal, appuyez sur un clip pour le sélectionner, puis vous pouvez la placer sur la page et l'agrandir en faisant glisser les coins à la taille désirée.

Pour supprimer un Web Clip, appuyez sur le clip dans My Journal et appuyez sur l'icône de la corbeille.

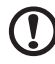

Remarque : Si le Web Clip provient d'un site qui nécessite une connexion, le clip sera grisé et une icône de clé s'affichera pour indiquer qu'il nécessite une connexion. Appuyez sur le clip pour ouvrir la page de connexion dans My Journal.

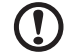

--------

Remarque : Si une connexion Internet vers le site est indisponible, le clip indiquera que la connexion n'est pas disponible. Appuyez sur le clip pour actualiser les données.

# <span id="page-24-0"></span>Acer clear.fi

Acer clear.fi est un contrôleur et une visionneuse de base de données multimédia domestique. Il vous permet de parcourir le contenu multimédia, tel que la musique, les photos ou les vidéos, sur les appareils qui sont sur le même sous-réseau.

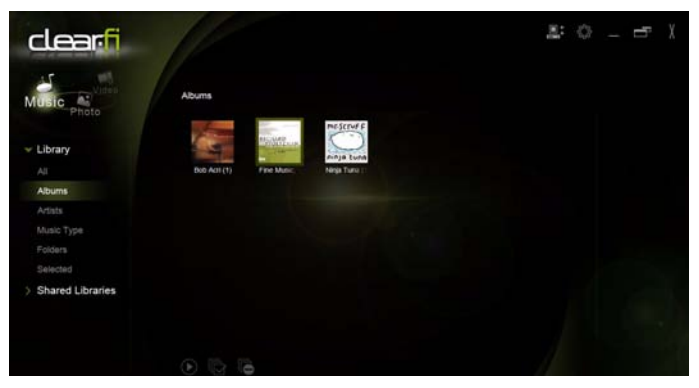

## <span id="page-24-1"></span>Types de contenu média

Lorsque vous lancez Acer clear.fi, vous pouvez choisir le type de contenu multimédia. Trois types sont définis : Vidéo, musique et photo.

# <span id="page-24-2"></span>Appareils DMS (serveur média numérique)

Les appareils DMS comprennent les ordinateurs personnels compatibles DLNA et les appareils NAS (stockage en réseau). Ces appareils stockent le contenu et le rendent disponibles aux appareils DMP (lecteur média numérique) et DMR (convertisseur média numérique). Acer clear.fi listera les appareils DMS sur l'écran principal, et vous pouvez choisir TOUS LES APPAREILS ou un appareil pour parcourir le contenu multimédia stocké.

#### <span id="page-24-3"></span>Afficher le contenu multimédia

Si vous souhaitez afficher le contenu multimédia sur votre ordinateur, il vous suffit de double-cliquer sur le contenu multimédia. Si vous souhaitez afficher le contenu multimédia sur un appareil distant, vous devez faire ce qui suit :

- 1 Choisissez le contenu multimédia.
- 2 Sélectionnez Lire sur.

3 Sélectionnez les fichiers que vous souhaitez lire, puis envoyez-les à l'appareil distant. L'icône cible changera pour afficher l'état. Vous pouvez afficher les contrôles de lecture et les progrès sur la cible.

#### <span id="page-25-0"></span>Enregistrer le contenu multimédia

Si vous souhaitez enregistrer le contenu multimédia sur un appareil distant, vous devez faire ce qui suit :

- 1 Choisissez le contenu multimédia.
- 2 Sélectionnez Enregistrer sur.
- 3 Sélectionnez les fichiers que vous souhaitez enregistrer, puis envoyez-les à l'appareil distant. L'icône cible changera pour afficher l'état. Vous pouvez afficher la barre de progression de l'état d'enregistrement sur la cible. Cliquez sur la cible pour afficher une boîte de dialogue qui vous permet d'annuler le processus.

#### <span id="page-25-1"></span>Rechercher le contenu multimédia

Si vous souhaitez rechercher votre contenu multimédia, vous devez choisir le type de média en premier; puis entrez un mot clé dans la barre de recherche. Acer clear.fi listera le contenu multimédia qui correspond au mot-clé.

## <span id="page-25-2"></span>Paramètres de partage des médias

Vous pouvez ajuster les paramètres à vos exigences.

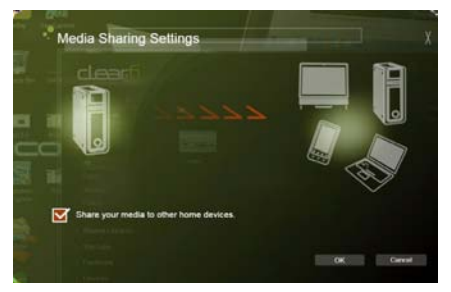

# <span id="page-26-1"></span><span id="page-26-0"></span>Device Control

Device Control est un moyen pratique pour vous de contrôler la luminosité de l'écran et d'ajuster le volume en fonction de vos besoins. Il indique également l'emplacement de chaque port sur votre ordinateur et vous permet d'activer ou désactiver vos périphériques de connectivité, de sélectionner un mode de gestion de l'alimentation, de verrouiller votre ordinateur, de l'éteindre, ou de le placer en mode veille.

L'interface utilisateur de Device Control indique si la tablette est amarrée :

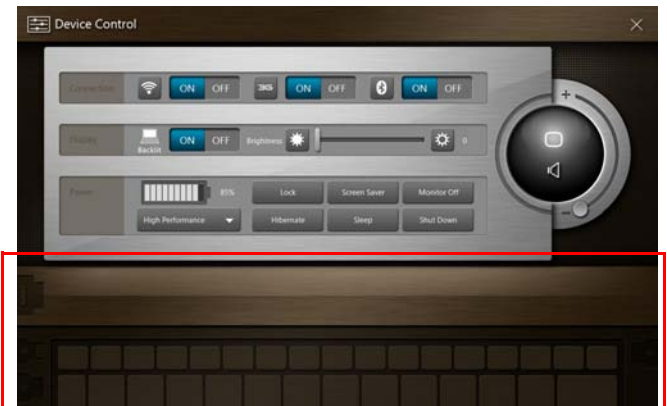

Ou si la tablette est déconnectée:

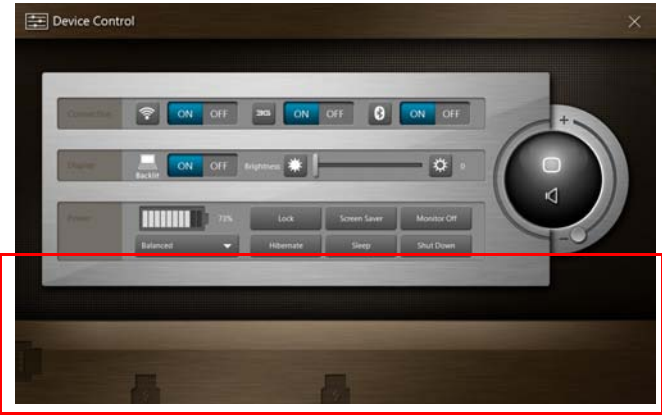

Si vous avez des périphériques branchés sur un port USB ou le port HDMI, le Contrôle de périphérique affichera quel type de périphérique est branché dans chaque port. Si vous avez inséré un périphérique de stockage dans un port USB, vous pouvez appuyer sur l'icône USB pour ouvrir un menu contextuel. Appuyez sur Ouvrir pour afficher les fichiers dans l'Explorateur Windows.

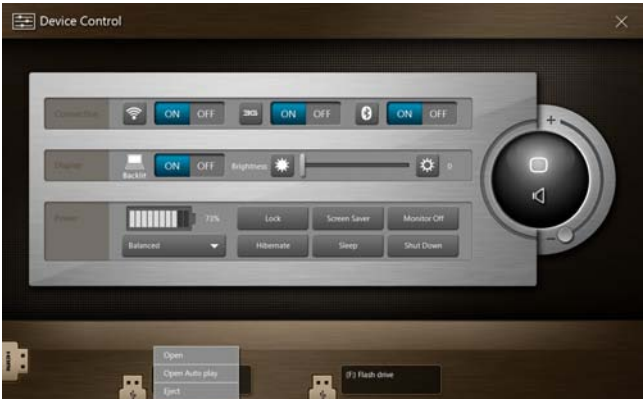

Pour retirer en toute sécurité l'appareil, sélectionnez Éjecter dans le menu. Un menu contextuel est également disponible pour le connecteur HDMI.

# <span id="page-28-0"></span>Utiliser le clavier virtuel (virtual keyboard)

Microsoft Windows fournit un clavier virtuel (virtual keyboard) pratique pour la saisie des données. Pour utiliser le clavier, appuyez sur une zone de texte pour afficher l'icône du clavier. Appuyez sur l'icône pour ouvrir le clavier. Vous pouvez également appuyer et faire glisser l'onglet du clavier qui s'affiche sur le côté gauche de l'écran.

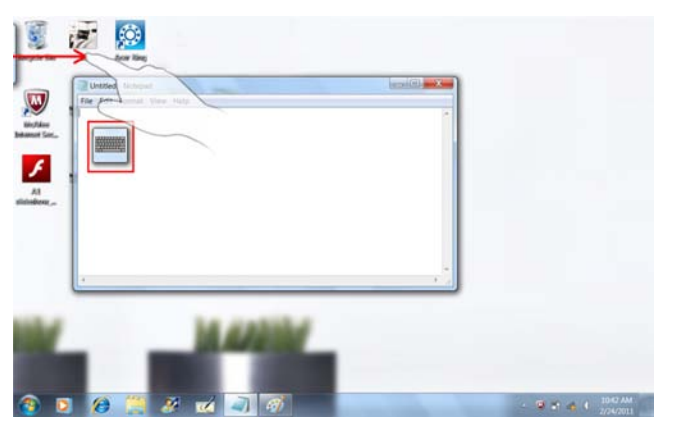

# <span id="page-29-0"></span>SocialJogger

Ouvrez Acer Ring et appuyez sur la carte d'appli SocialJogger.

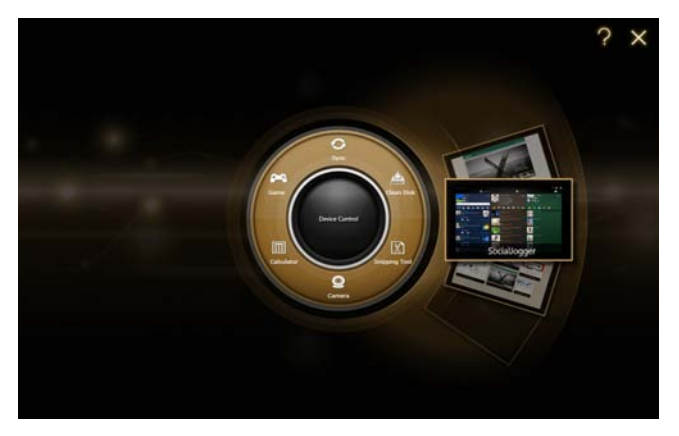

SocialJogger donne un accès à une touché aux sites populaires de réseau social : Facebook, YouTube et Flickr.

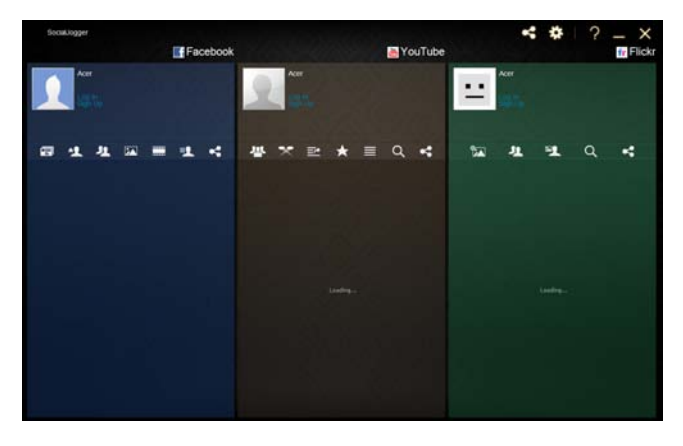

Français Français

Appuyez sur **Connexion** pour ouvrir l'assistant de connexion. Vous pouvez vous connecter aux trois services pris en charge depuis un assistant de connexion unique. Si vous n'avez pas encore de compte sur les services pris en charge, vous pouvez créer un compte depuis l'assistant.

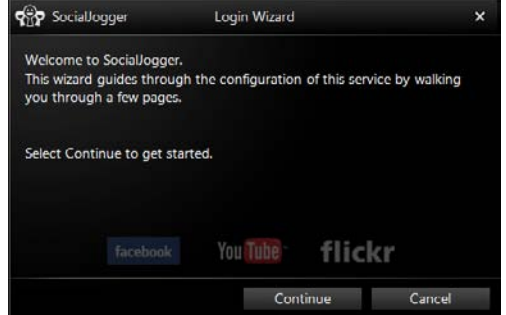

Appuyez sur **Continuer** pour vous connecter à votre ou vos comptes :

Facebook

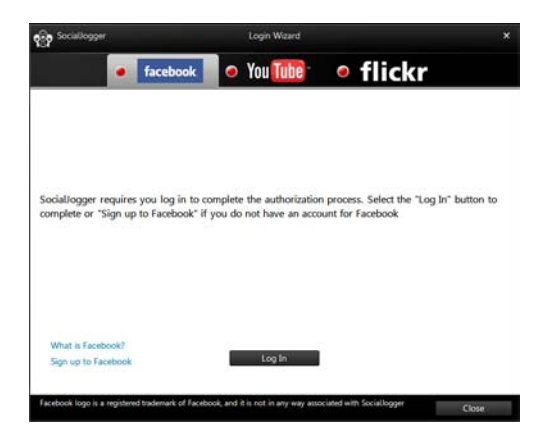

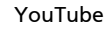

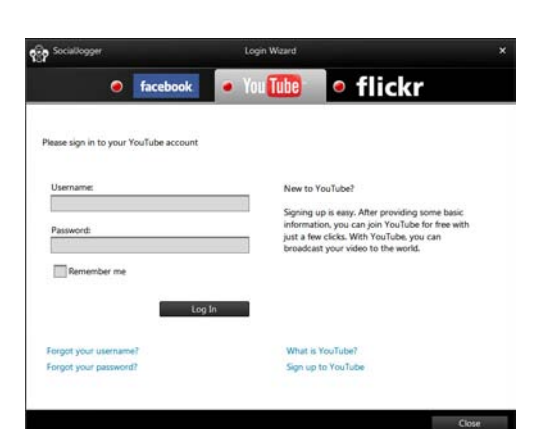

Flickr

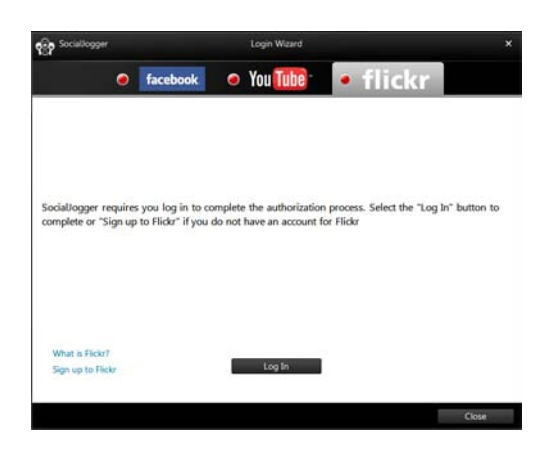

## <span id="page-32-0"></span>Partage du contenu

Vous pouvez télécharger du contenu vers chaque service en appuyant sur

l'icône Partager sur  $\leq$  dans le coin supérieur droit de la page. Cela ouvrira un navigateur de fichiers au-dessus des trois pages de service. Faites glisser le contenu que vous souhaitez partager dans le service désiré.

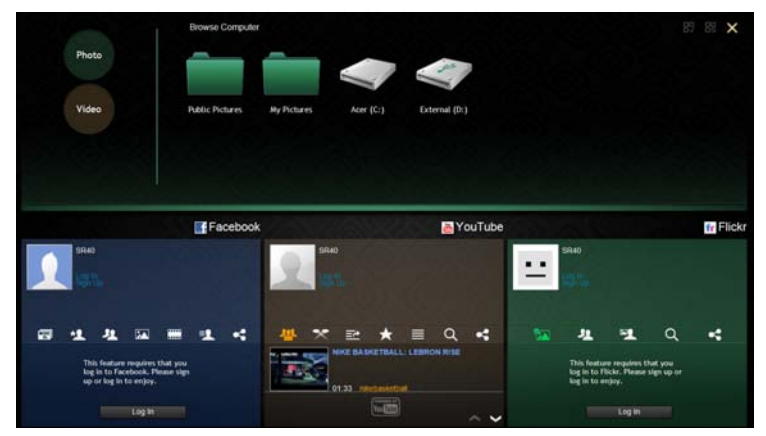

#### <span id="page-32-1"></span>Paramètres

Vous pouvez les paramètres pour chaque en appuyant sur l'icône Paramètres. Ceci ouvre la fenêtre des paramètres avec un onglet pour chaque service.

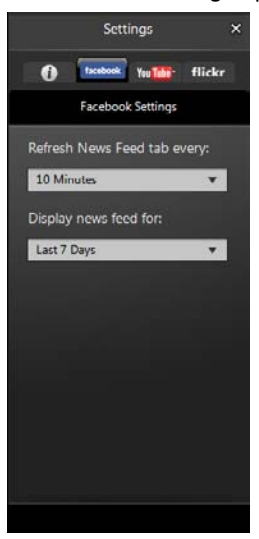

# <span id="page-33-1"></span><span id="page-33-0"></span>Acer Backup Manager

Acer Backup Manager comporte un assistant de migration et de synchronisation qui s'exécute après la fin de l'installation de Windows 7. En outre, vous pouvez le lancer en double-cliquant sur le raccourci sur le bureau.

Il vous permet de migrer les paramètres du système (p.ex., les paramètres de messagerie et les favoris d'Internet Explorer) à partir d'un ordinateur existant à votre nouveau Tablet PC.

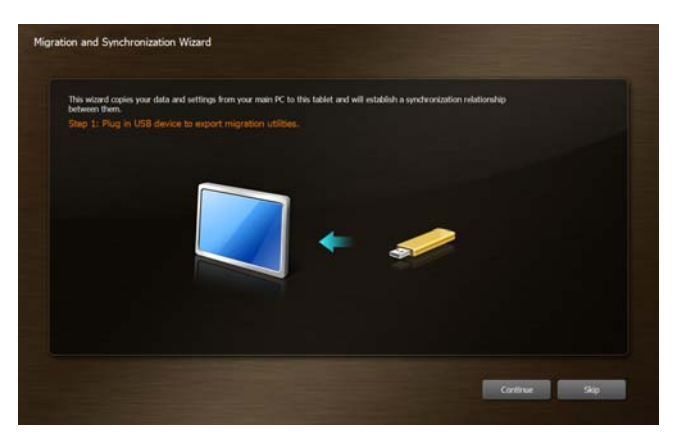

Il établit également une relation de synchronisation entre les deux ordinateurs, de sorte que tous les fichiers dans les bibliothèques Documents, Images, Musique et Vidéos sur le Tablet PC seront synchronisés avec leurs ombres sur l'autre PC.

Acer Backup Manager comporte également la fonction Disk Clean (veuillez vous reporter à [« Fonction Disk Clean » à la page 11.](#page-16-2))

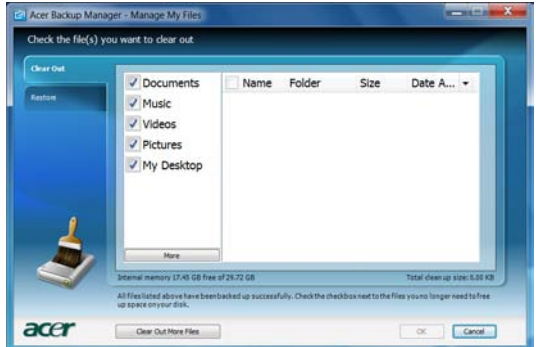